# **Welcome to the Samsung Dealer Service Solutions Portal Overview**

October 2023

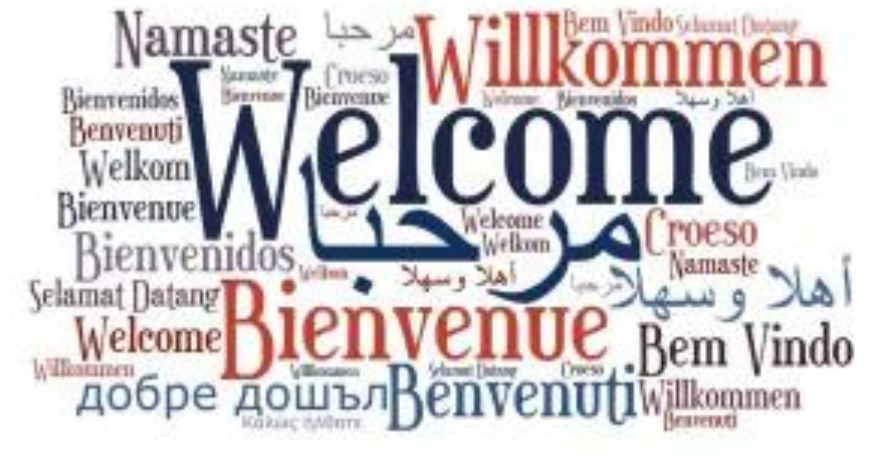

# **Committed to Quality.** Driven by Innovation.

# Coverage

- · 8,000 technicians
- · 1,100 branded engineers
- · 99.9% U.S. service coverage

# **Quality**

- Extremely low rate of repair
- · Techs use OEM genuine parts
- · Techs are background checked, factory trained and repair certified

Dealer Service Solutions: www.samsungdss.com

Dealer Support

Dial: 866-797-8727

E-mail: [partner.care@sea.samsung.com](mailto:partner.care@sea.samsung.com)

Mon-Fri: 8am-8pm EST, Sat: 9am-5:30pm EST

Builder Support Dial: 844-726-4253 E-mail: [samsungbuilderb2b@sea.samsung.com](mailto:samsungbuilderb2b@sea.samsung.com) Warranty Registration Forms: [builderwarranty@sea.samsung.com](mailto:builderwarranty@sea.samsung.com)

 $\overline{2}$ 

### **Samsung Dealer Service Solutions Portal: Overview**

**Samsung's Dealer Service Solutions Portal** allows employees of Authorized Samsung Dealers & Builders to place and monitor service warranty requests (i.e. repair, return authorization, cosmetic parts) on behalf of Consumers, Dealers (i.e. stock and display units), and Builders for both Samsung and Dacor branded product.

### **Portal Functions**

The purpose of the Portal is to allow Users at Dealer's Stores, Builders and Builder Distributors to easily request and monitor warranty requests. This Portal serves to act as an alternate channel to Samsung's **Dealer Support**, **Builder Support** and Dacor's **Concierge** Teams.

- 1. Creating **Store Locations**
- 2. Creating **Store-level Users**
- 3. Request **Repairs**
- **4. Ticket Management**
- 5. Request **Service Return Authorizations**
- 6. Escalate **Requests** to Case Managers

3

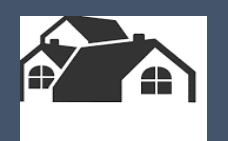

# **Getting Started**

- **Logging In**
- **Authentication**
- **Resetting Passwords**

4

### **Service Portal: Getting Started – Logging In**

### www.samsungdss.com

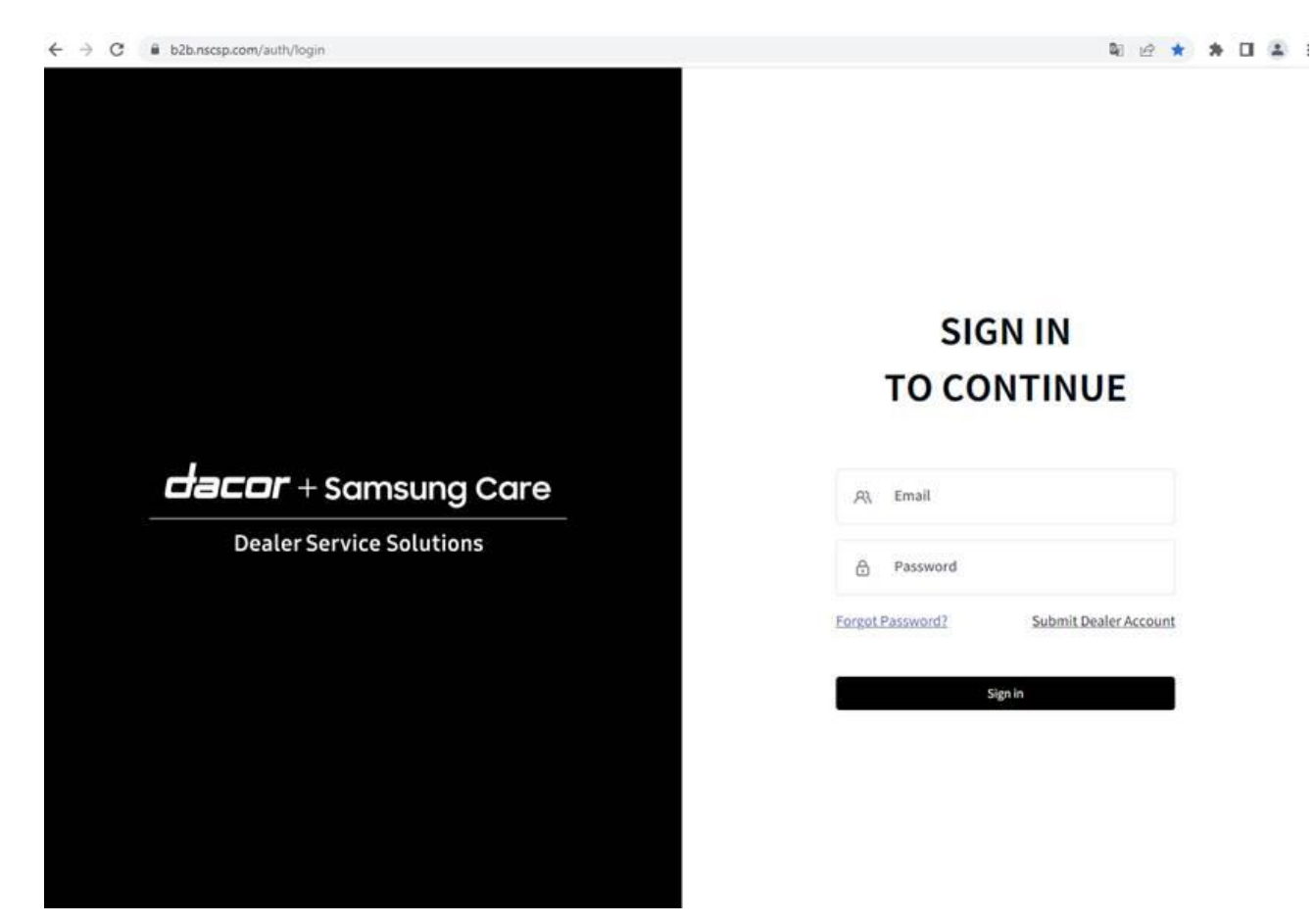

#### **Service Portal: Getting Started – Authentication**

Receive and Verify Two-Factor Authentication:

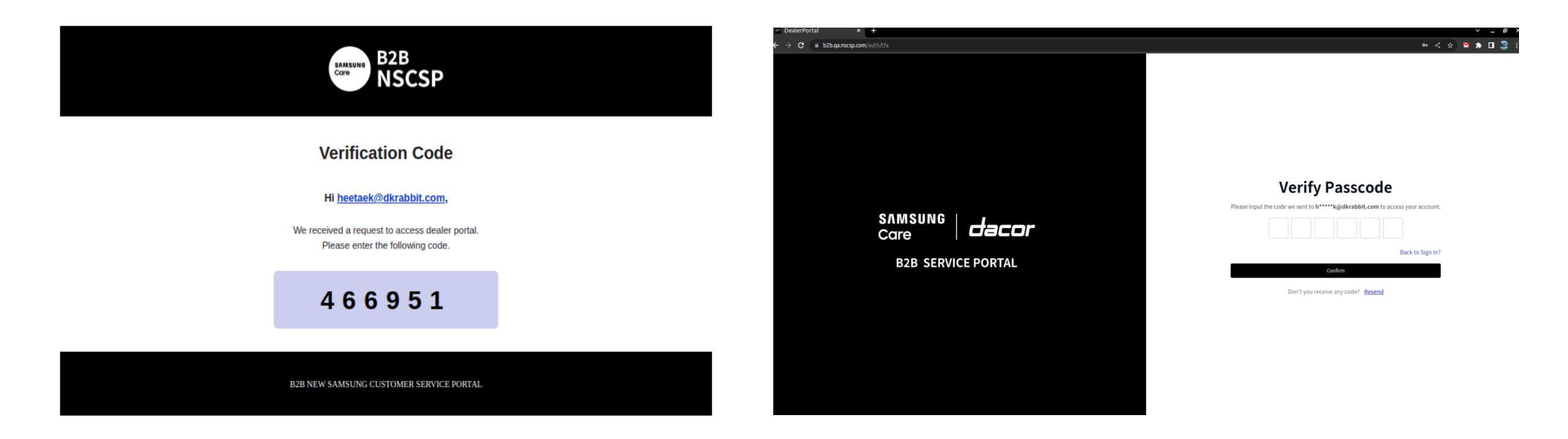

#### This step is required every time you sign in

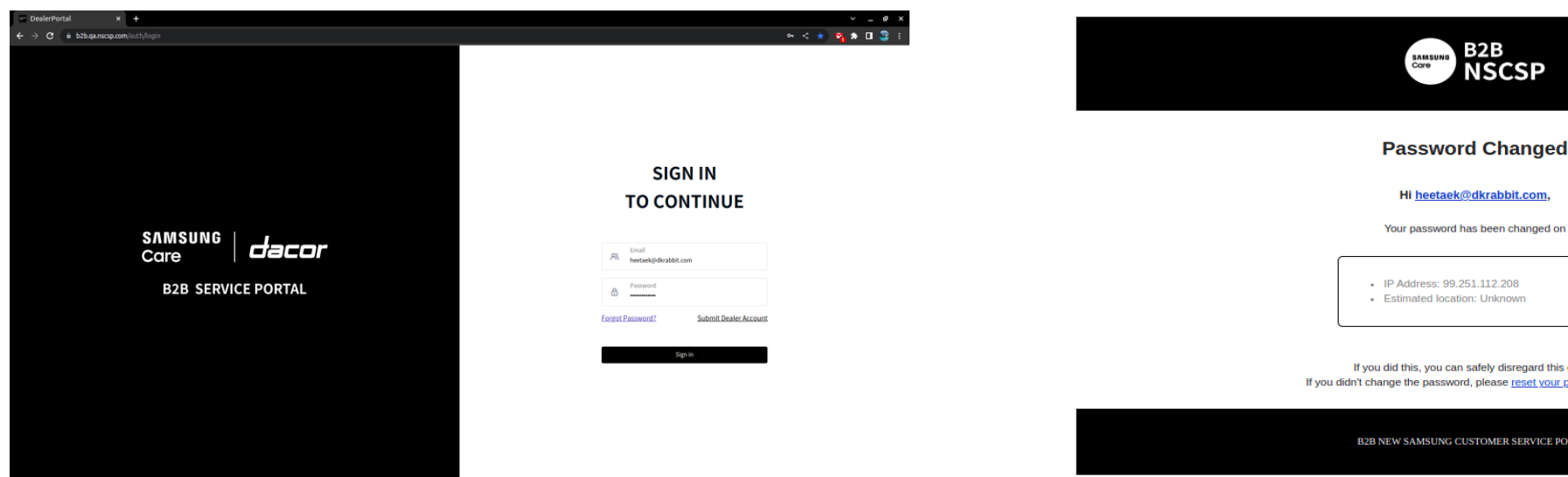

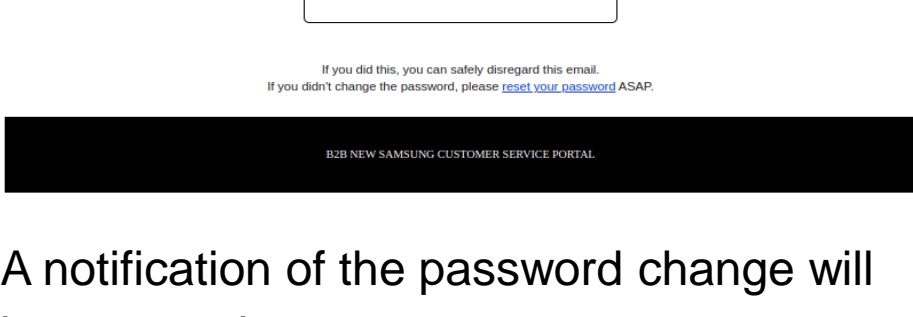

Hi heetaek@dkrabbit.com,

Your password has been changed on

**B2B**<br>NSCSP

SAMSUNG<br>Care

If a user lost or forgot their password, the user can request a new password using "Forgot Password".

- 1. Enter User Email
- 2. "Send Reset Link"
- 3. Receive and Verify Passcode
- 4. Choose a new Password

be sent to the user

7

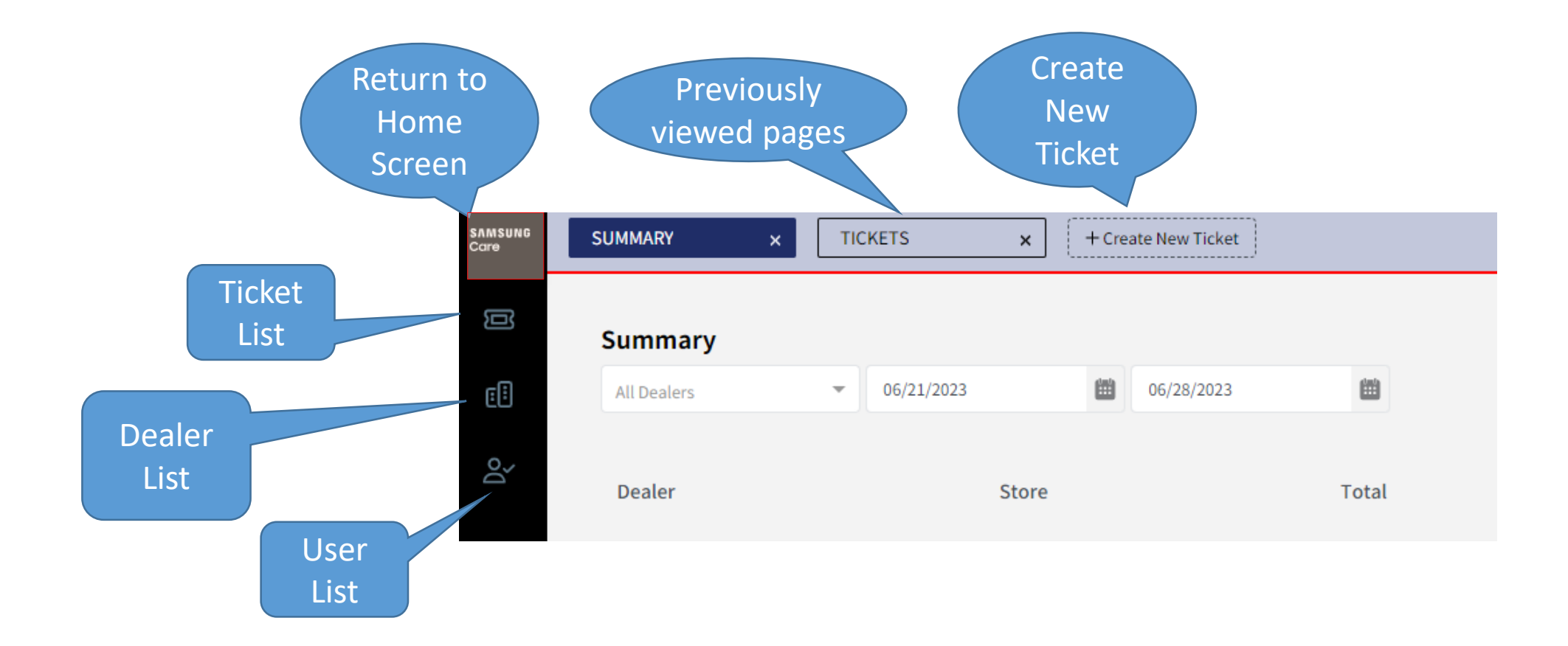

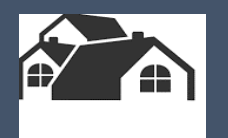

# **Creating Stores & Contacts** HQ Store 1 Store 2 Store 3

9

#### **Service Portal: Creating Stores**

HQ users can create Stores

1. Click the buildings icon for the Dealer list

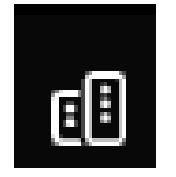

- 2. Click New on the right
- 3. Input details:
	- Store Name
	- Main Contact
	- Main email
	- Address

After creation, the new store information will be show in detail UI. Store information can be modified by clicking the [Edit] button

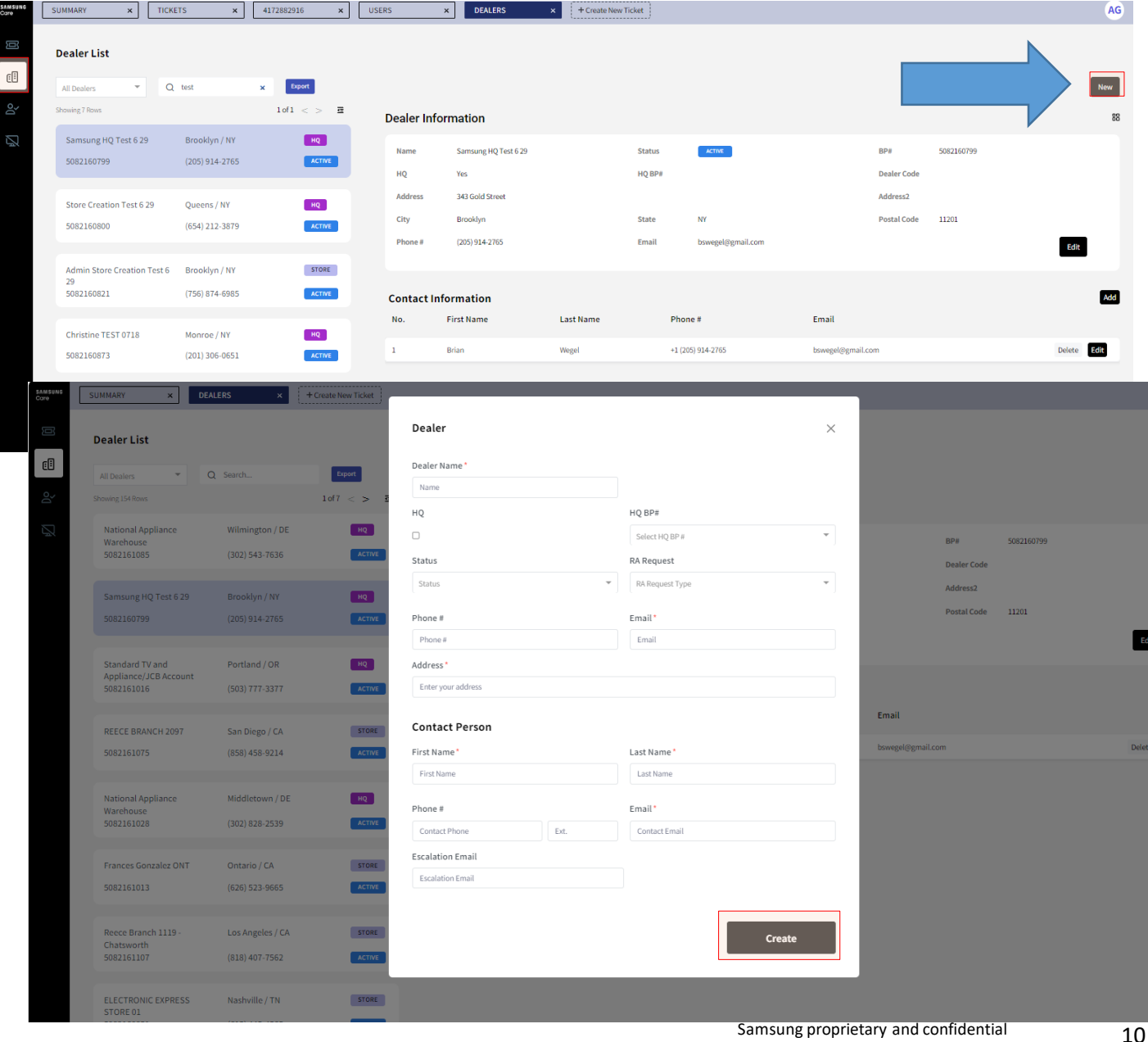

#### **Service Portal: Creating Contacts**

HQ users can create Contacts Click the **buildings icon** for the Dealer list

samsu<br>Care

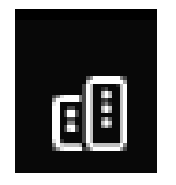

□ Select Store

Contact Information – Select **ADD**

#### $\square$  Input all fields

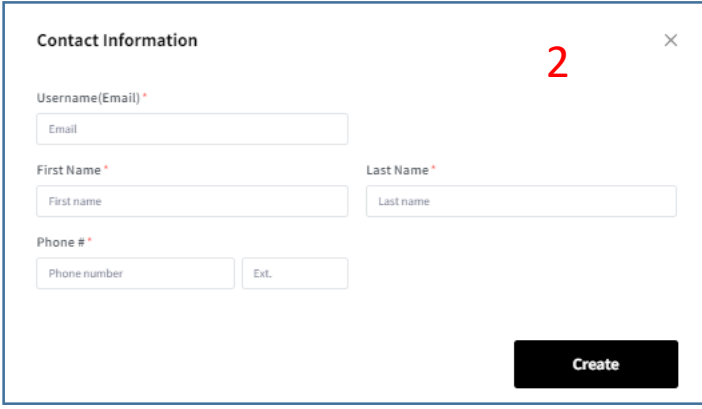

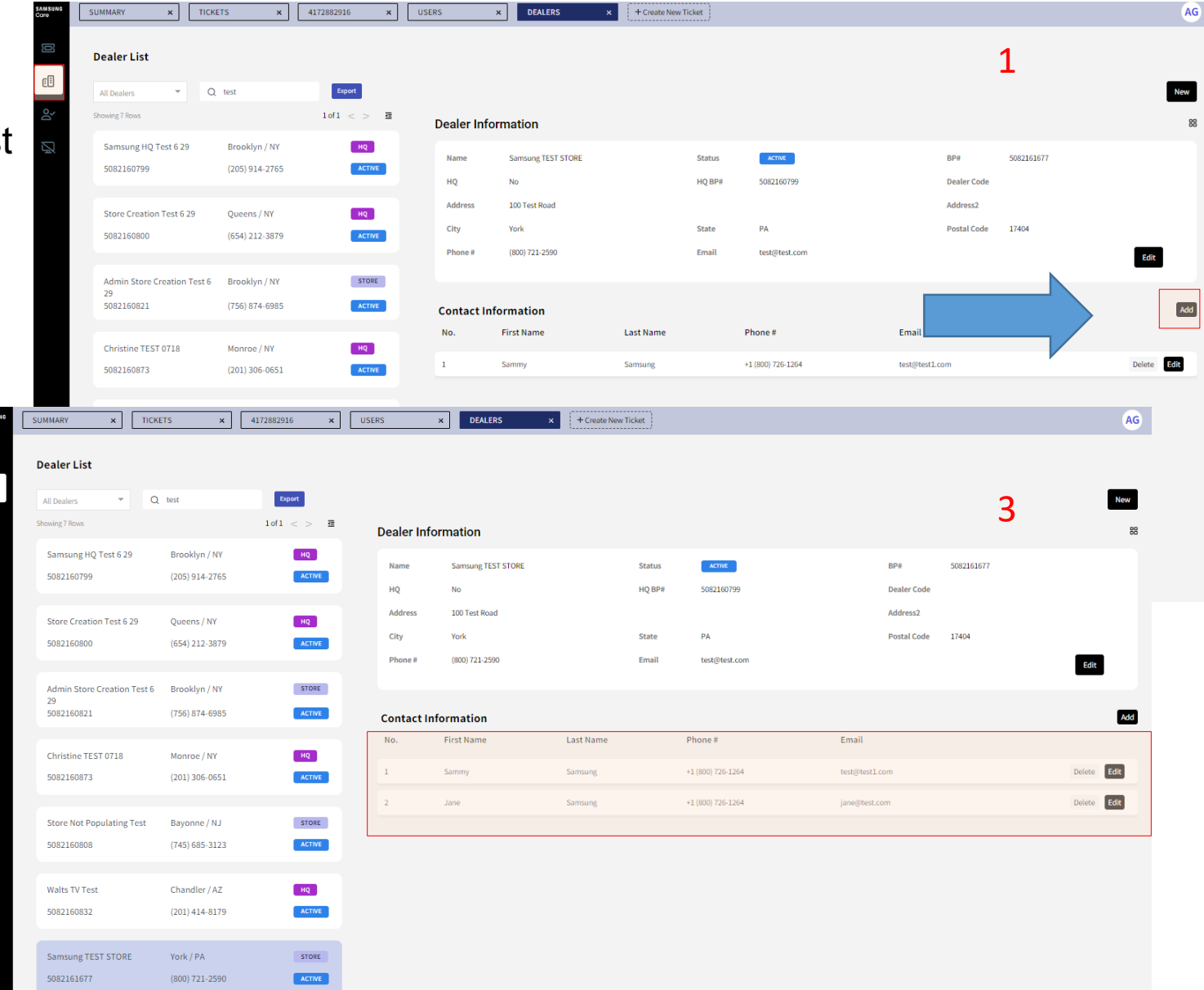

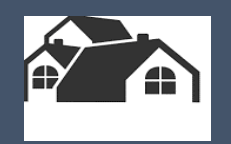

# **Ticket Management**

- **Requesting Repairs**
- **Requesting Return Authorizations**
- **Ticket List Review**
- **Search**
- **Ticket Logs**
- **Escalations**

#### 1. Click [Create New Ticket] on the header bar to create a new ticket.

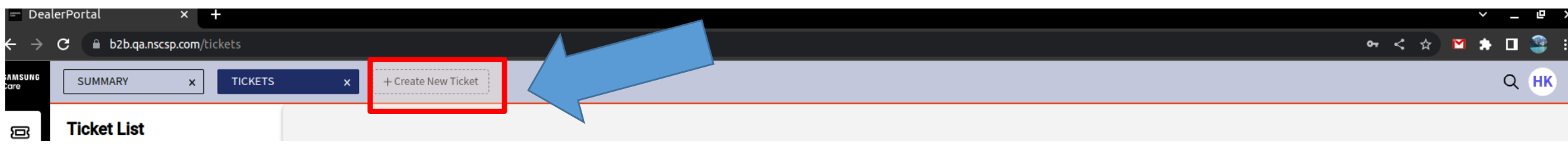

#### 2. Enter Ticket Information

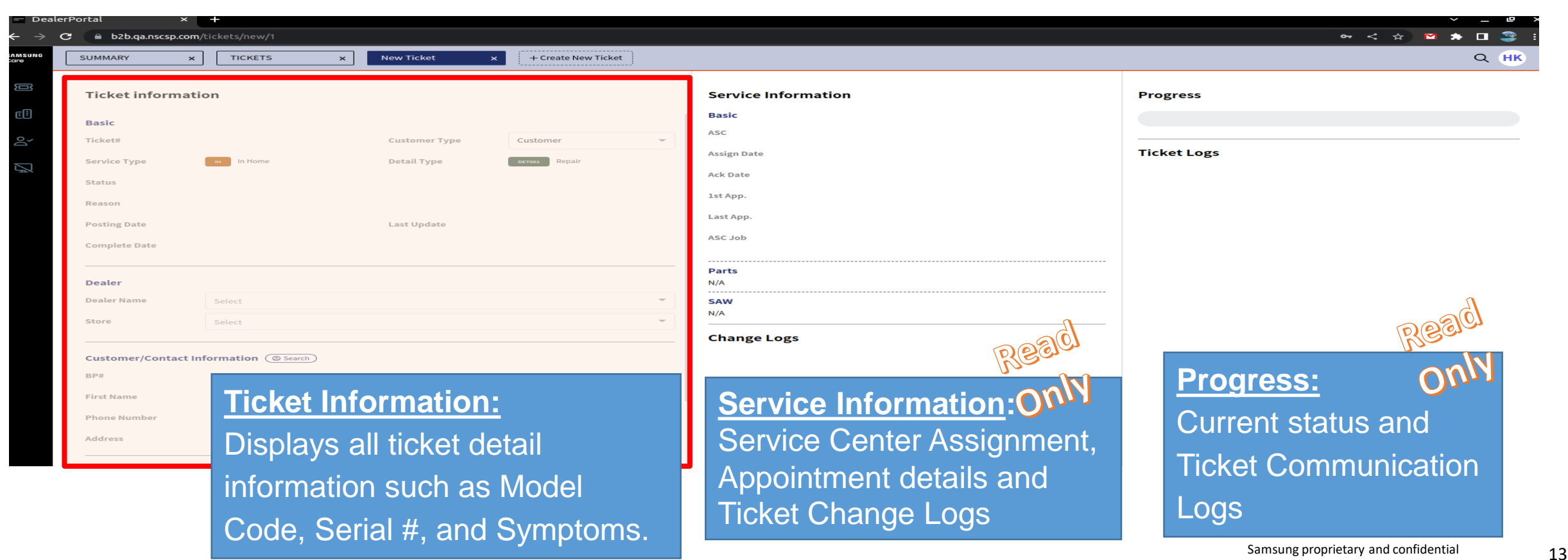

- 2. (continued) Ticket Information **BASIC**
- Select **Customer Type** 
	- Where is the unit located?
	- **Q** Customer
	- **Q** Store
- Select Service Type **CUSTOMER**
	- **Q** Functional Repair
	- **Q** Cosmetic Repair
		- Dents and dings happen and we are here to help!
		- We will replace cosmetic parts reported in the first 30 days.
		- \* Limit one Cosmetic request per serial number
	- Depot Repair
		- Mail In Service (not In Home)

#### **STORE**

- □ Stock Unit Repair
- Display Unit Repair

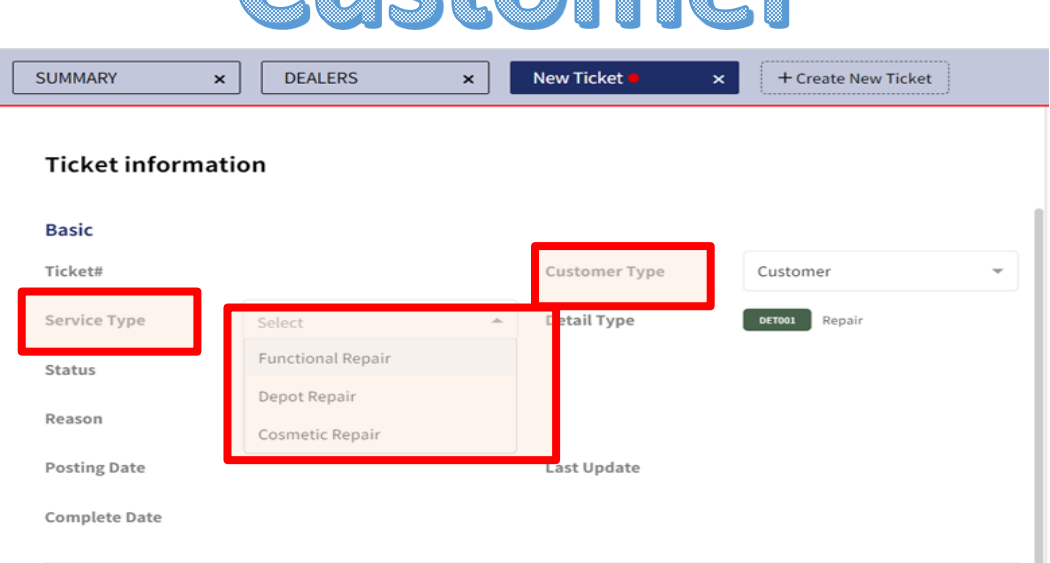

Cuctamer

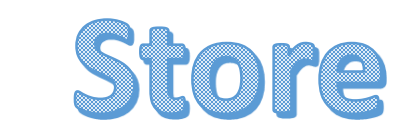

 $\overline{\phantom{a}}$ 

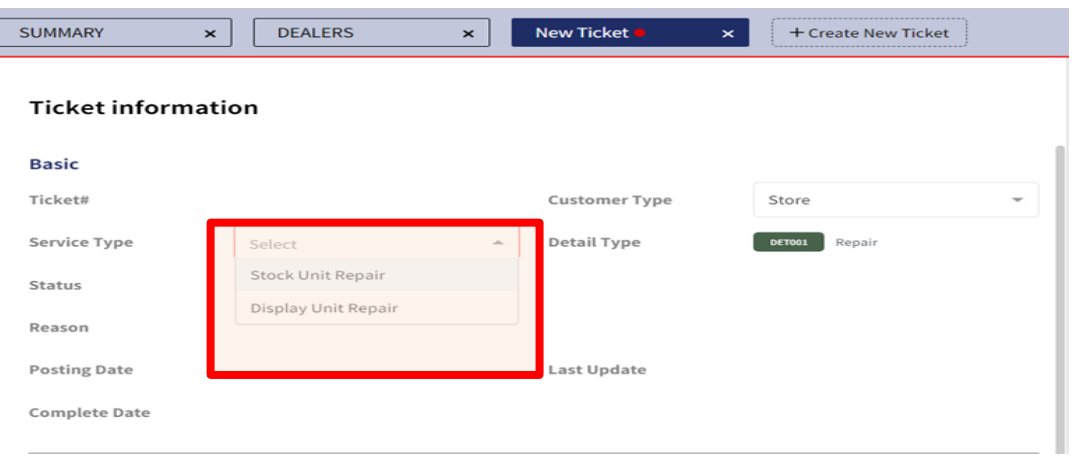

### 2. (continued) Ticket Information - **DEALER**

- Select Dealer HQ
- Select Store

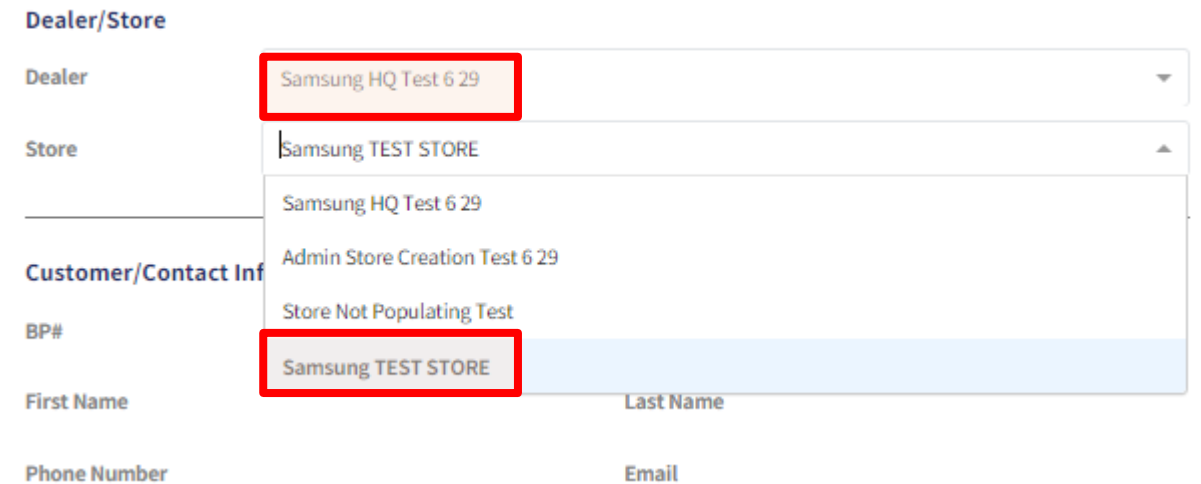

**Service Portal: Ticket Management – Requesting Repairs**

- 2. (continued) Ticket Information **CONTACT INFORMATION**
	- I. Search for Existing Contact or create a NEW contact
		- Remember to choose a Dealer & Store before searching
		- Input email or phone number and click search
			- No slashes or dashes in the phone number

### Search Results Confirm

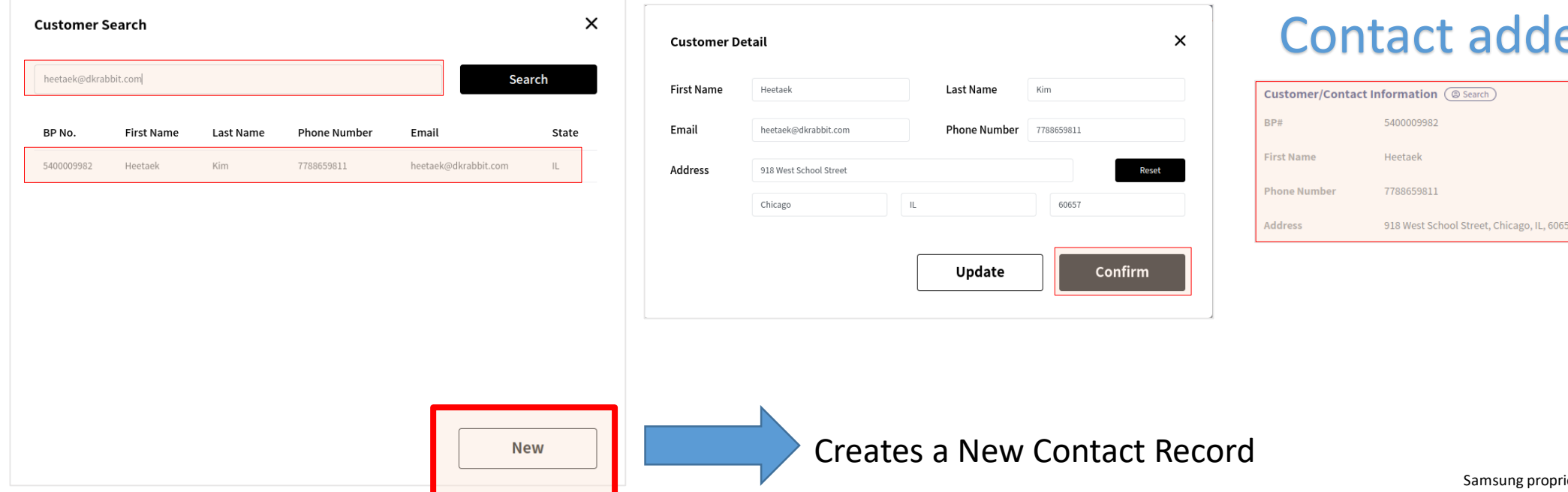

### **Search** BP# **First Name Last Name Phone Number** Email **Address**

### ed to ticket

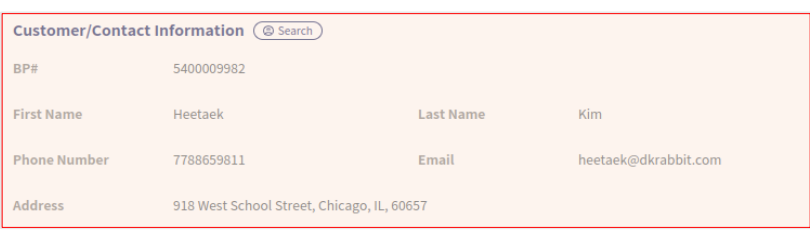

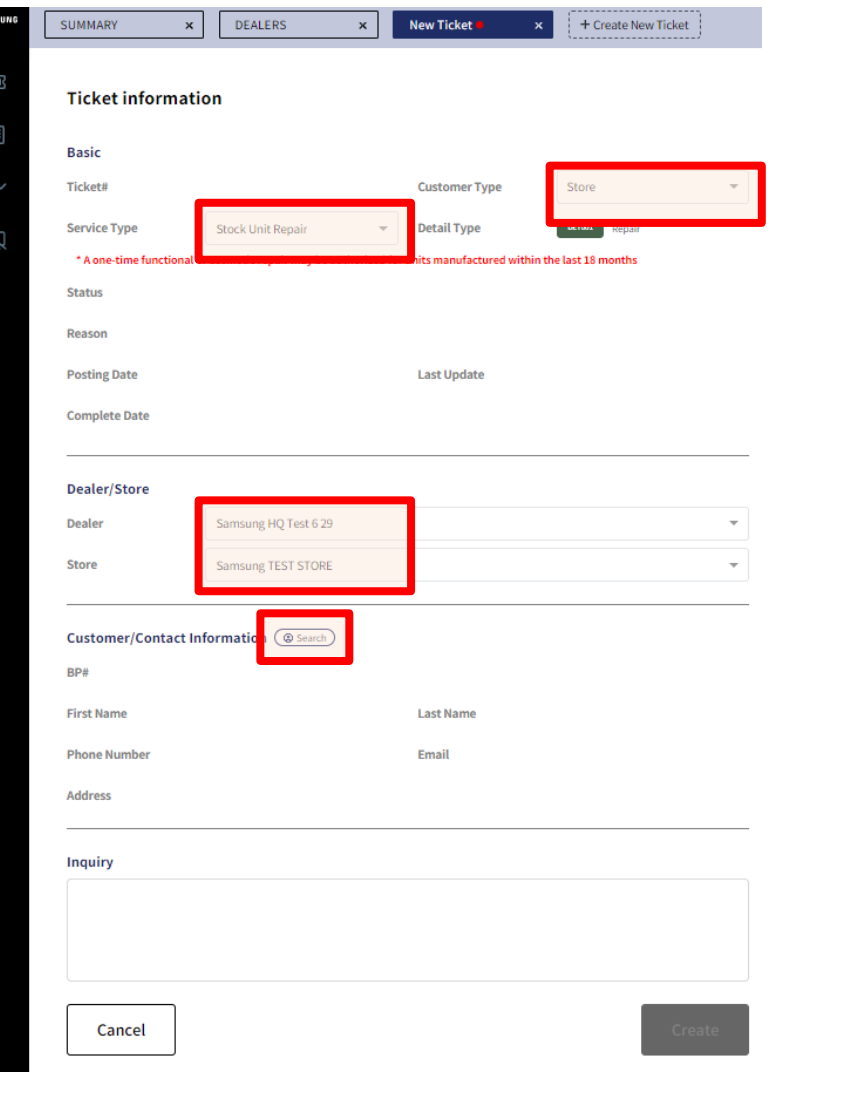

- 2. (continued) Ticket Information **STORE**
- Select **STORE** as **CUSTOMER TYPE**
- Select **DEALER & STORE** location
- **Search** for contact
	- All Stores must have contact information to create tickets
	- Choose a contact if there is an existing one or create a new contact
	- Confirm correct contact

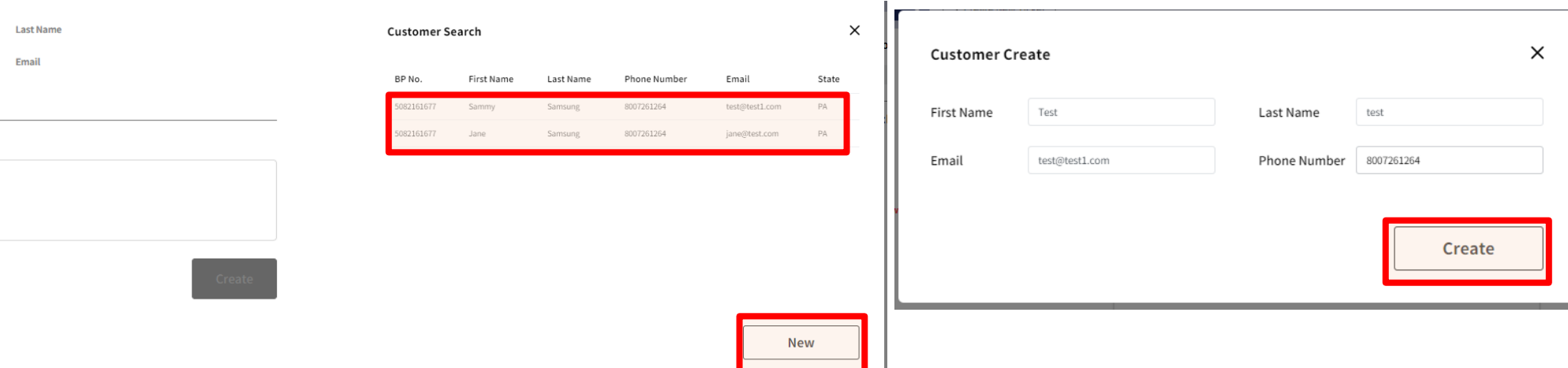

#### 3. **Product Information**

- Input **Serial #** and click **[Check]**
- Input **Model #** and click **[Check]**
	- The product information will display the product name, image and warranty info
	- Serial number must have all 15 digits including the last letter
	- If another active ticket exists for the same serial #, you will receive an error message.
		- Call Samsung Support Teams to confirm open ticket

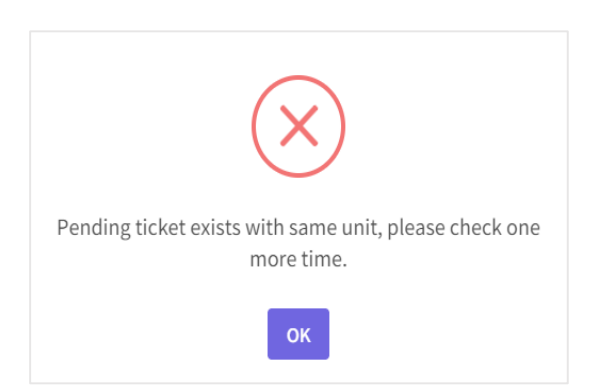

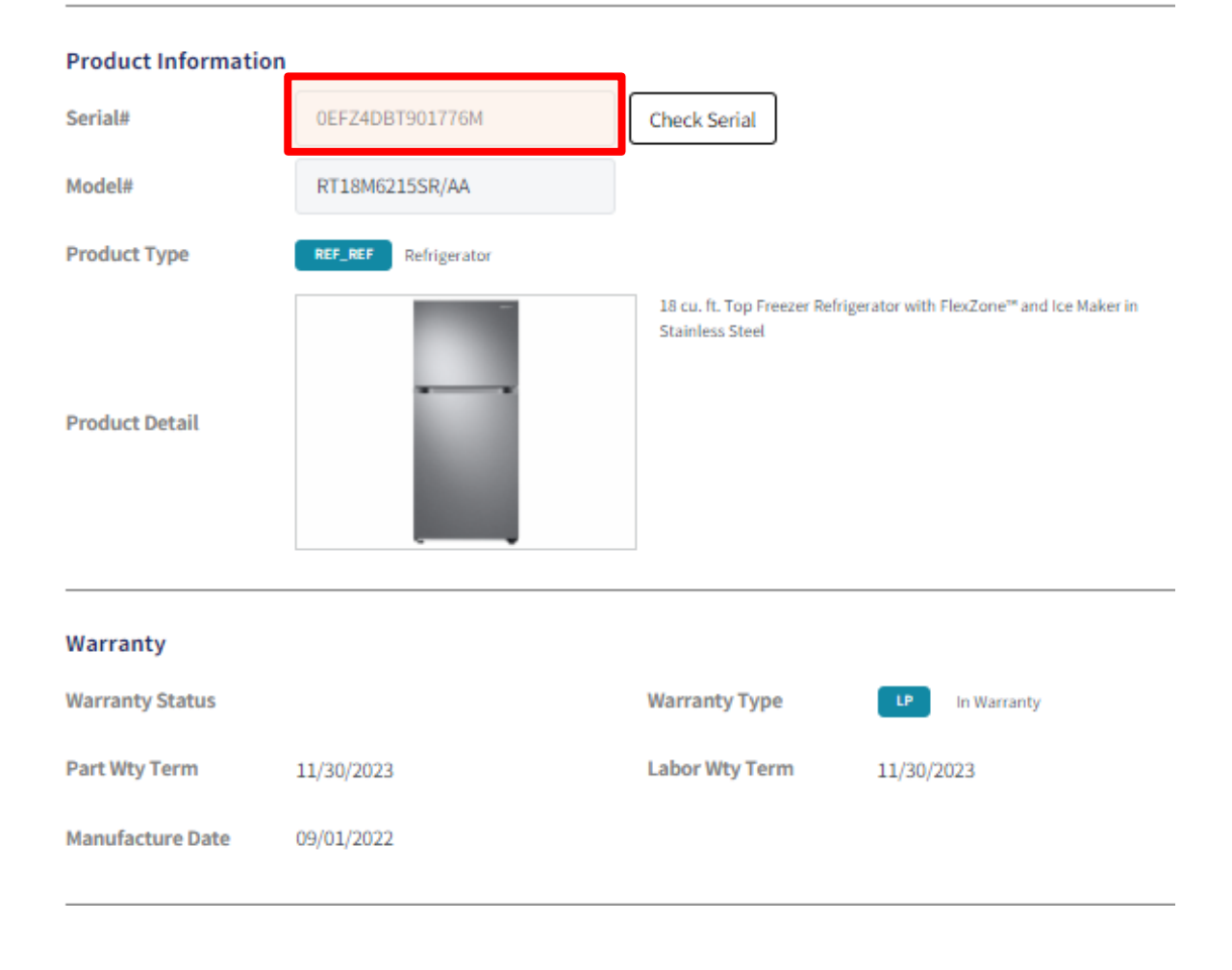

#### 4. **Warranty**

• The **warranty status** will display once the serial number has been accepted

> • Purchase date and receipt are needed if the product is out of warranty.

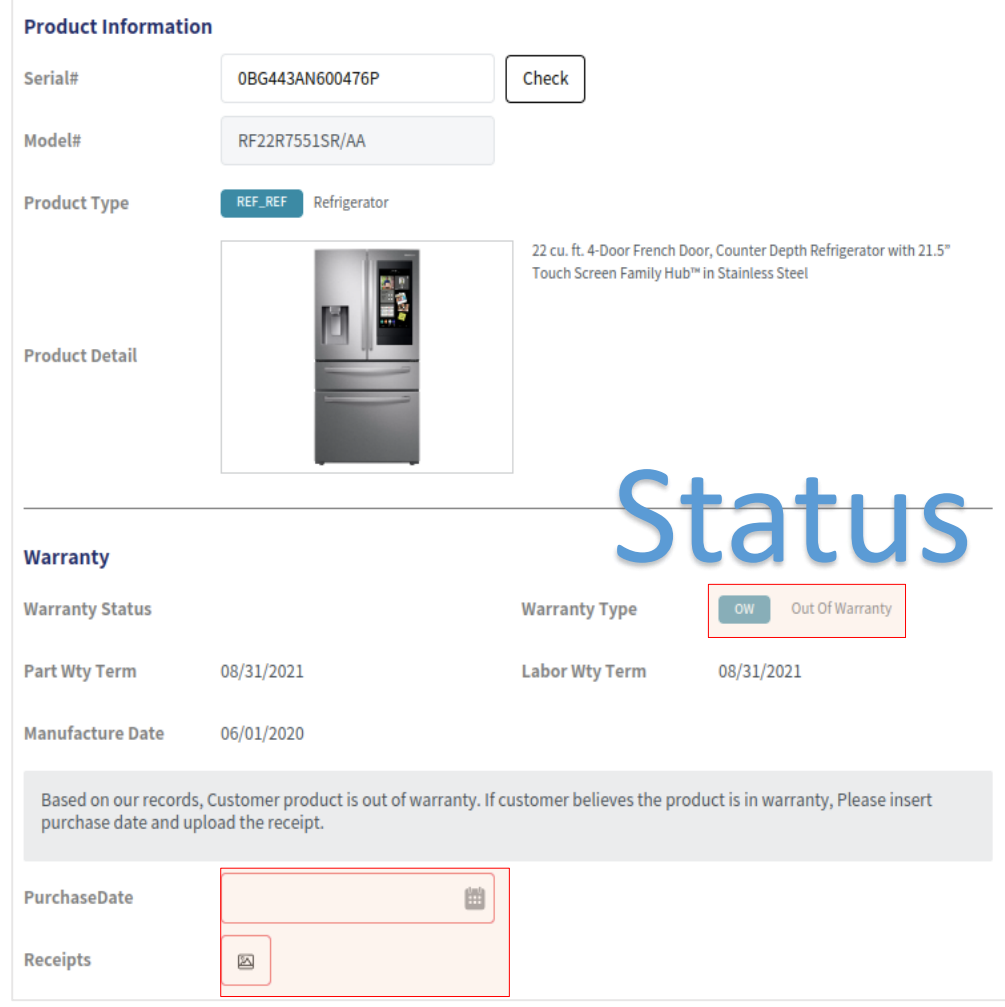

#### 5. Symptoms

• Select your symptoms

The system will return the symptom codes based on the selected symptoms

#### Symptoms

Please select a symptom that you've been experienced. If there is no symptom you find, please select 'Others' sympto

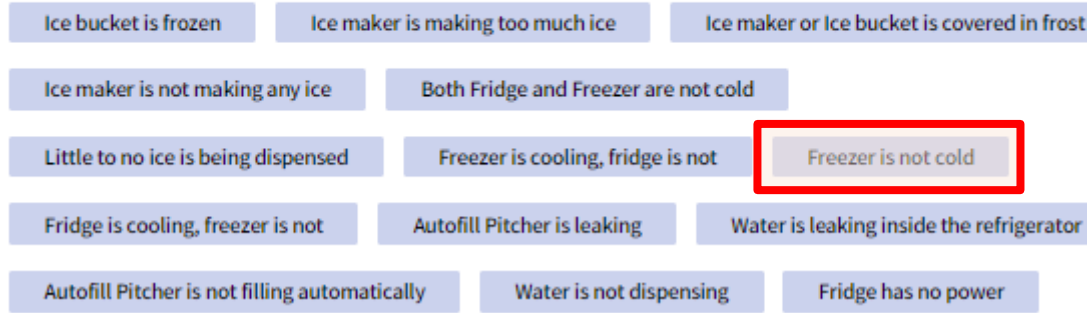

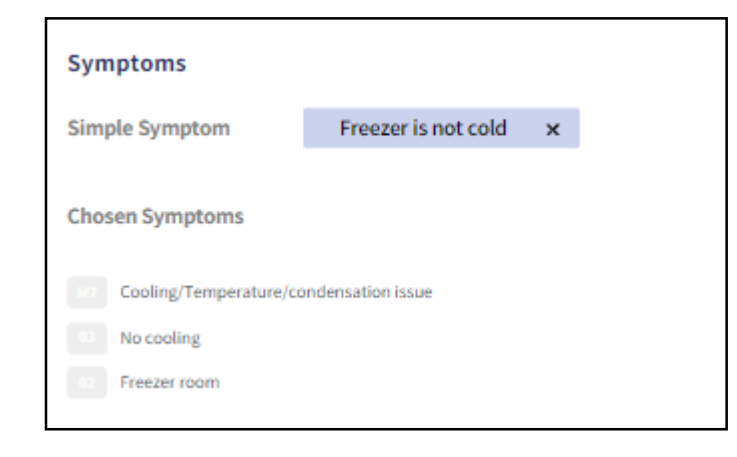

#### 6. Schedule

- Available Service Centers will be shown
- **Pick the earliest date available**
- Preferred dates are not guaranteed
- The chosen Service Center will reach out to the customer to confirm the appointment

If there are no Service Centers available, select "PICK"

#### 7. Inquiry -

Add any additional notes/unit number/previous history from the customer/dealer on the issue. This is a required field

8. Create Ticket

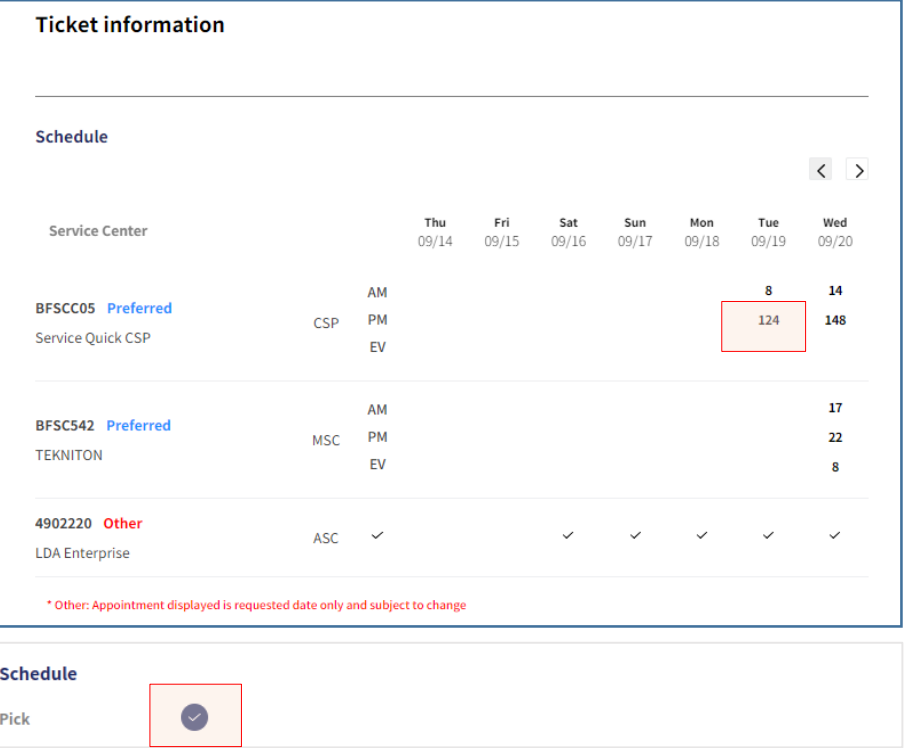

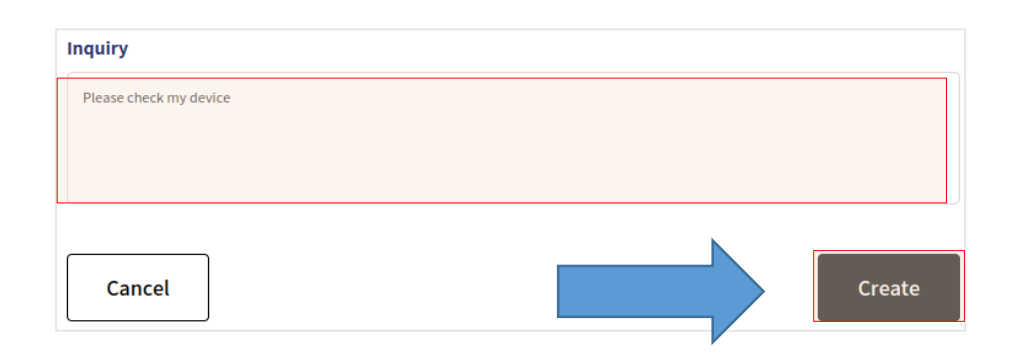

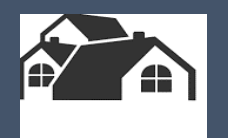

## **Ticket List Review**

#### **Service Portal: Ticket Management – Ticket List Review**

#### 5. Reviewing Tickets

- Select the **TICKET ICON** on the left
- Filters
	- System Filters
	- My List
	- New Filter

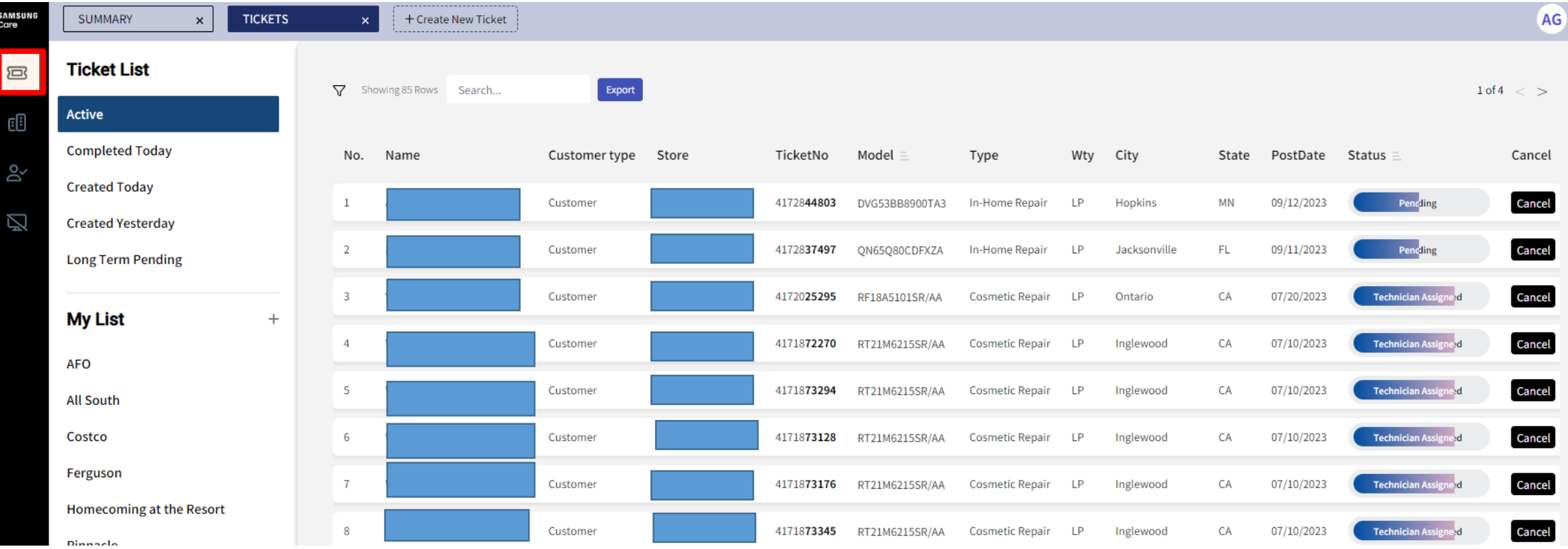

#### **Service Portal: Ticket Management – Ticket List Review**

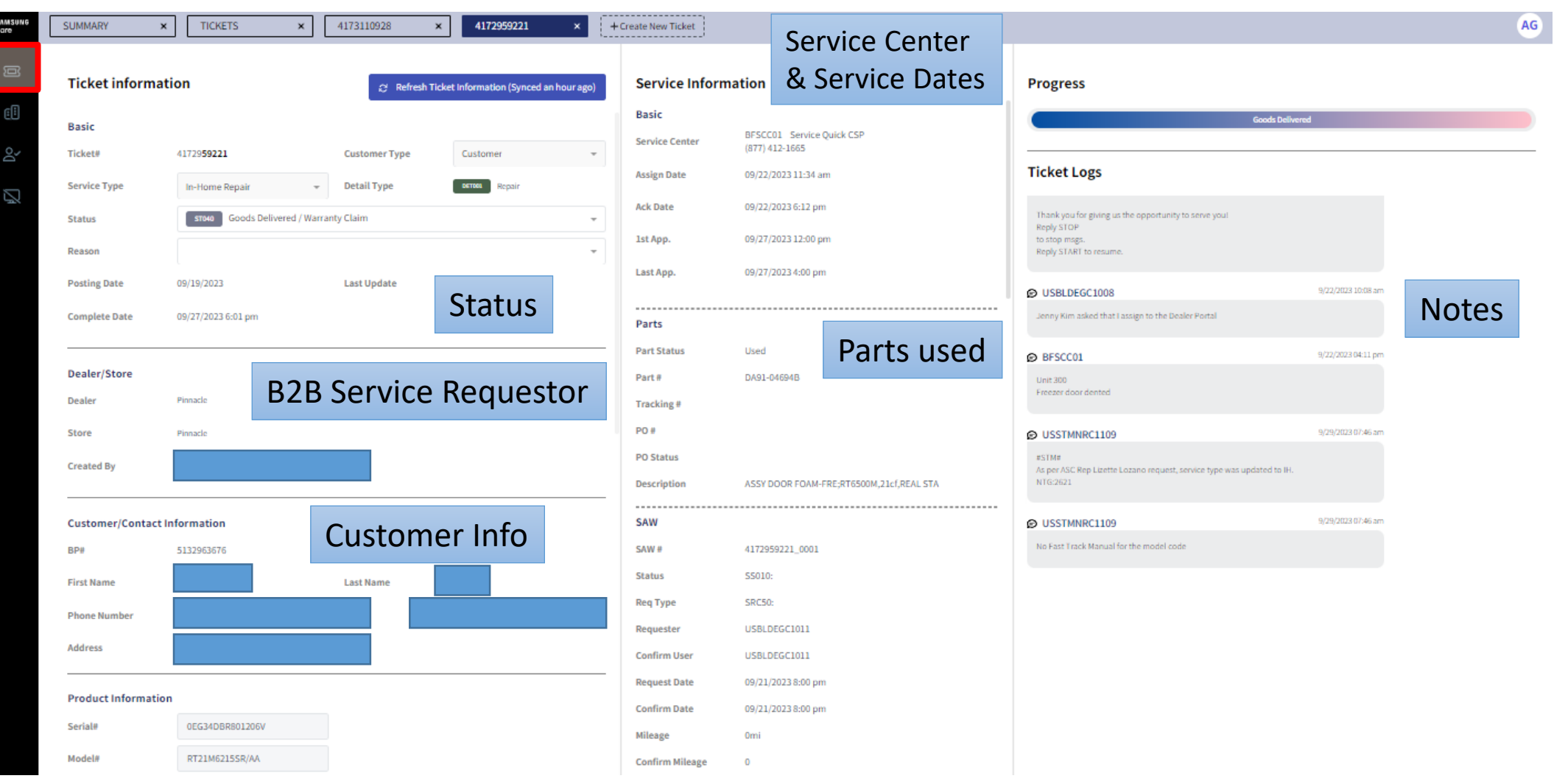

#### 5. Reviewing Tickets (con't)

- **System Filters** There are 5 pre-defined filters:
- 1. Active: All active statuses including Pending Status
- 2. Complete Today: Tickets that are completed today
- 3. Created Today: Tickets that are created today.
- 4. Created Yesterday: Tickets that were created yesterday.
- 5. Long Term Pending: Tickets that are pending for more than 14 days.

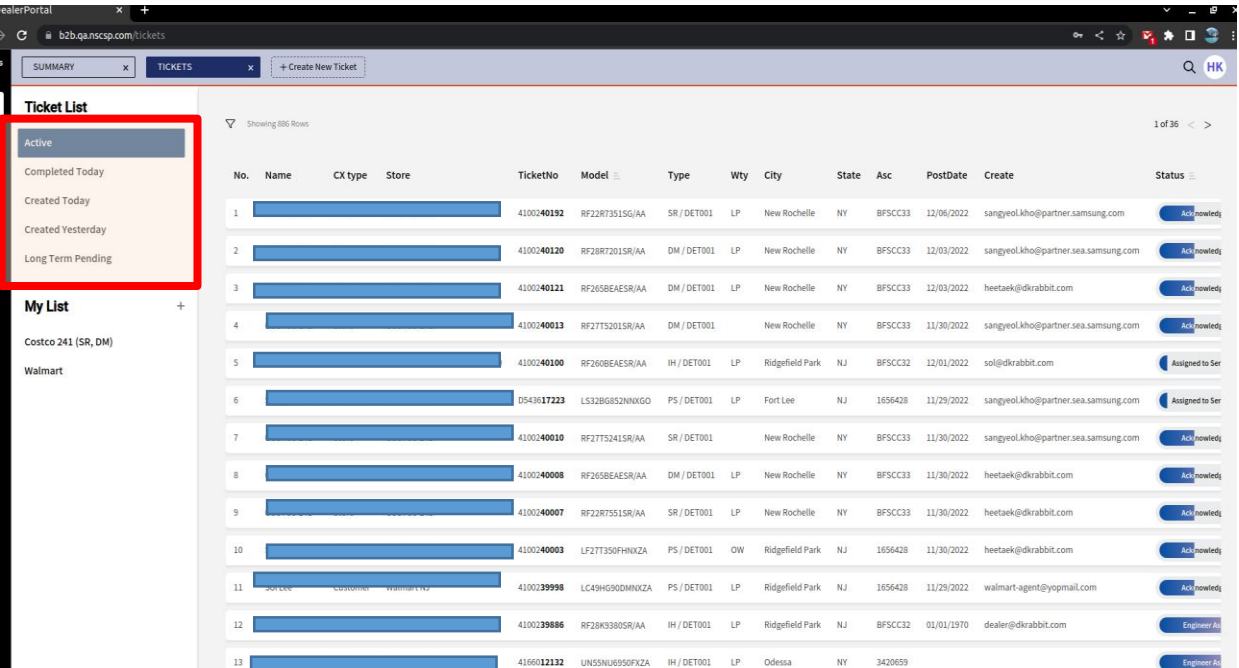

#### **Service Portal: Ticket Management – Ticket List Review**

Ø

5. Reviewing Tickets (con't)

My List FILTER

- Click the [+] button next to My List
- Select filters on the Filter UI
- Click UP arrow next to Apply Filter
- Click the [Save Filter] button
- Input new name for filter and click the [Save] button

+ Create New Ticket  $Q$  WH SUMMARY  $\times$ **TICKETS Ticket List**  $1 of 1 \lt$ V Showing 3 Roy Active **Completed Today Status Created Today Created Yesterday** PS/DET001 OW LE27T350E  $\times$ **Long Term Pending** Filter **PS/DET001**  $LP$ **My List** Stor **Customer Type Product Group Status** 1  $\Box$  All  $\Box$  All  $\Box$ All Customer  $\Box$  ACN Pending Service Assignment Walmart HQ / Jerse Store  $\Box$  AUD Pending Repair  $\Box$  Canceled **E** CAM  $2$  CLE Completed  $\square$  COM ПНИР  $\neg$  HKE  $THM$ Service Typ **DAGS New List**  $\frac{1}{\sqrt{1-\frac{1}{2}}}\sqrt{\frac{1}{2}}$ PRT REF  $ssn$ WM PS, DM VDE Cosmetic Repair  $\square$ vee  $\Box$  WSM Stock Repair Cancel Save Save Filter **Clear Filter Apply Filter** 

Your new list can be found on the left navigation bar

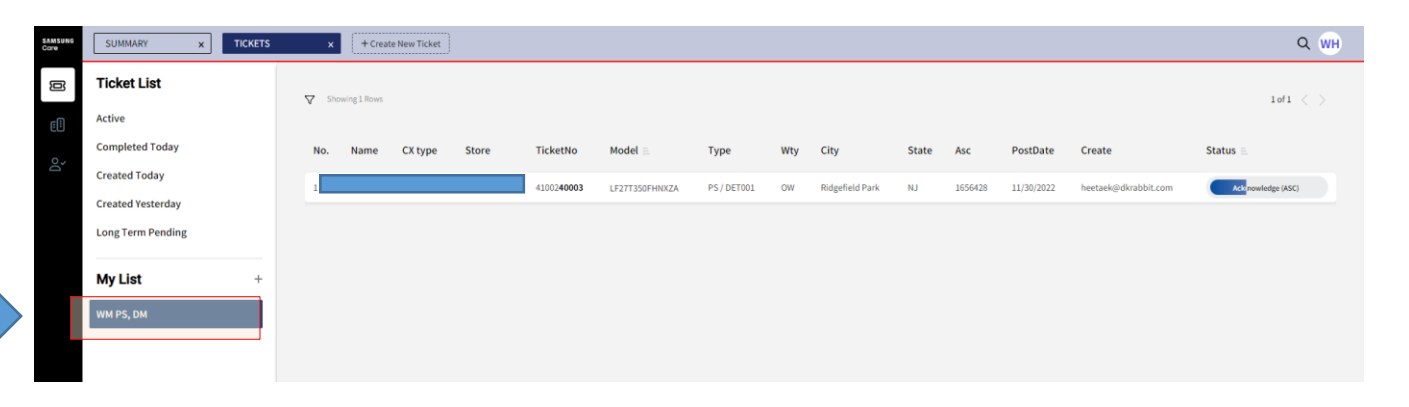

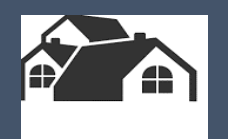

# **Search**

#### **Service Portal: Ticket Management – Search by Keyword**

You can search tickets once you input a keyword. Search Fields

- Name
- Email
- Phone
- Model code
- Serial number
- Ticket number

The keyword condition will be applied concurrently with the selected filter.

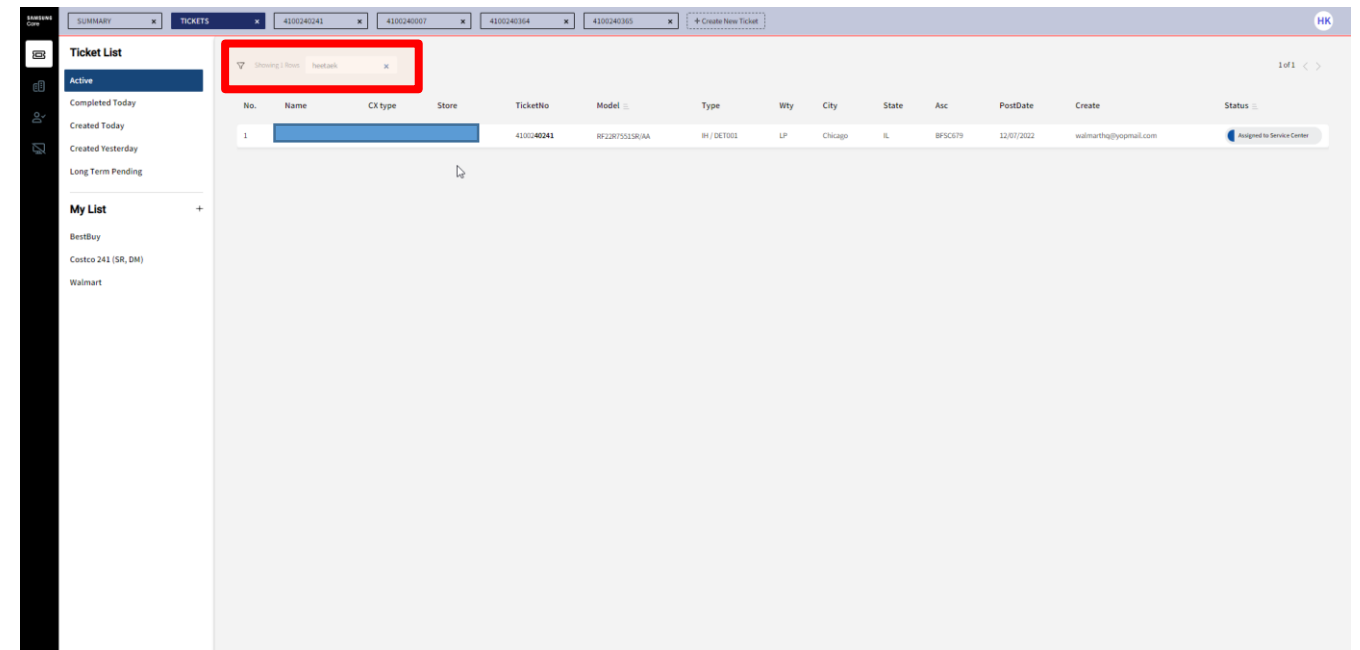

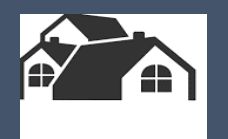

# **Ticket Logs**

 $\times$ 

#### **Service Portal: Ticket Management – Ticket Logs**

#### 1. Ticket Information - **Ticket Logs**

This section provides communication history among customer, dealer, and agent.

2. Ticket Information - **Change Logs**

There are status change logs in this section. You can see change history.

- 3. Ticket Information **Progress**
- This is an indicator of the ticket status
- You can see the whole process if you click on the progress bar

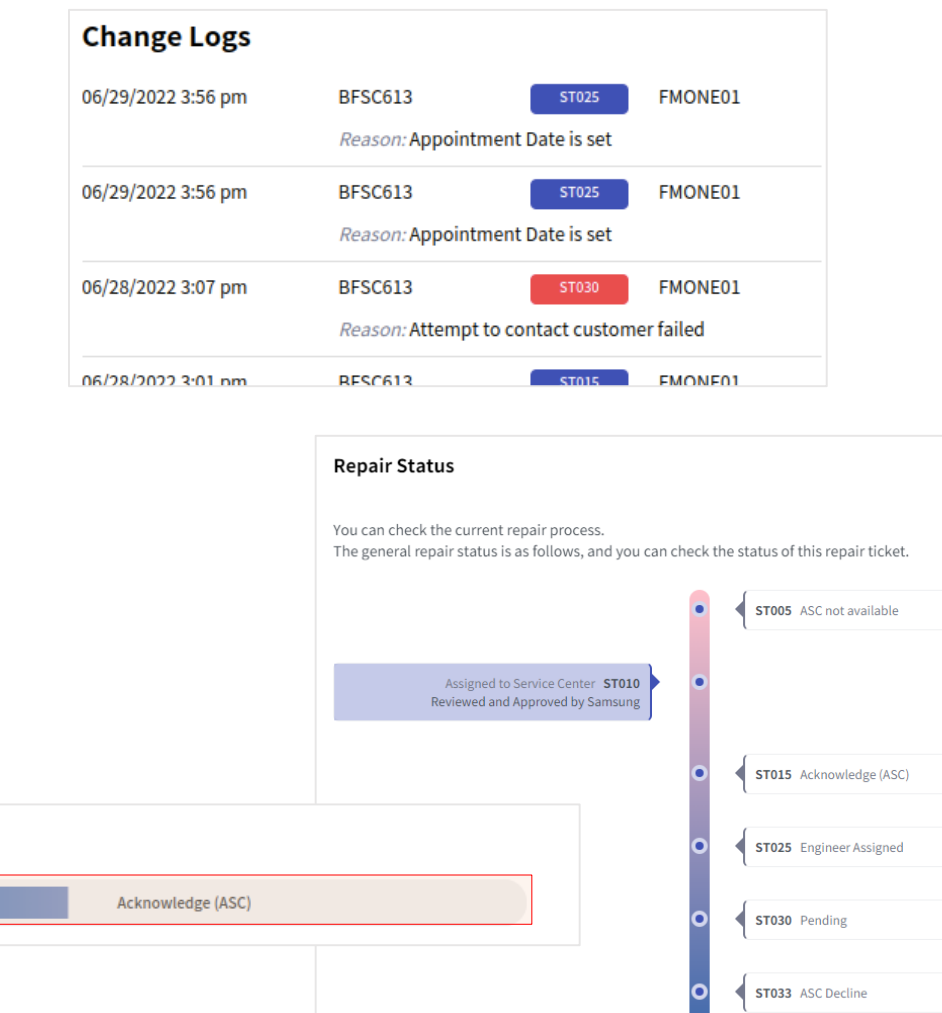

**Progress** 

**ST035** 

**Renair Complete** 

Goods Delivered / Warranty

### **Escalations and Requesting Return Authorizations**

#### **Service Portal Ticket Management – Requesting Return Authorizations**

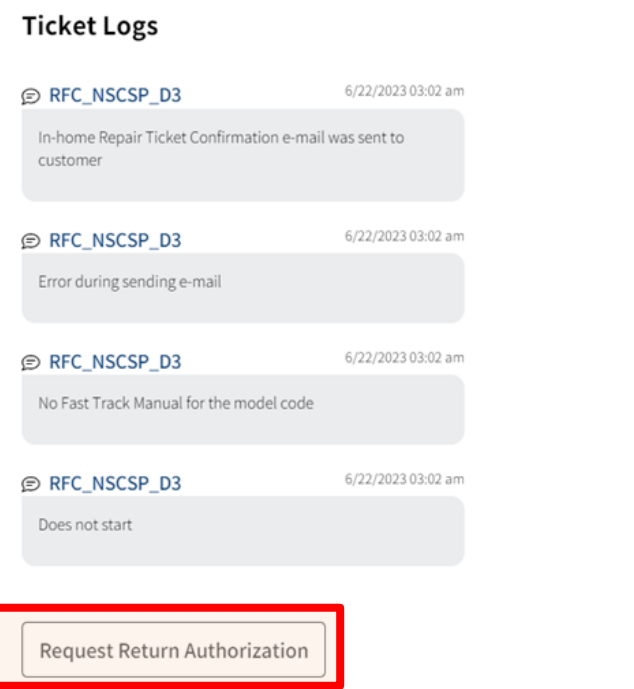

Samsung will issue service return authorizations (RA's) for the following circumstances for **in-warranty units**  and on a case-by-case basis for those outside standard warranty.

For qualifying Repair requests, a Dealer can return to the **open Repair Ticket** and **request a Service RA**.

**Note: RA Requests are subject to review by a Samsung Dealer Support Agent.**

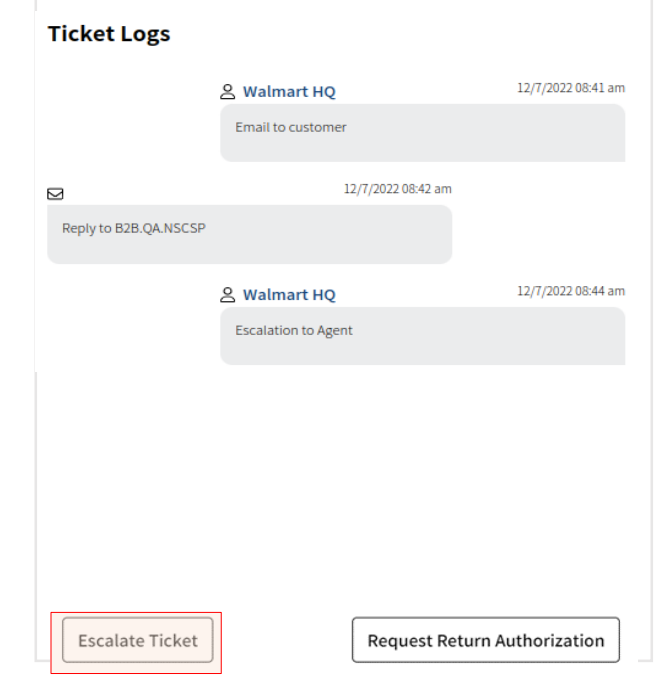

#### Dealers can request escalation by sending an **Escalation request** on the **Ticket Log**

Our agents will respond on the ticket logs once they begin reviewing an escalation. Outcome of that review will also be displayed in the ticket logs.

The **Escalate Ticket** button will only appear if certain conditions regarding repair delays or other issues have been met

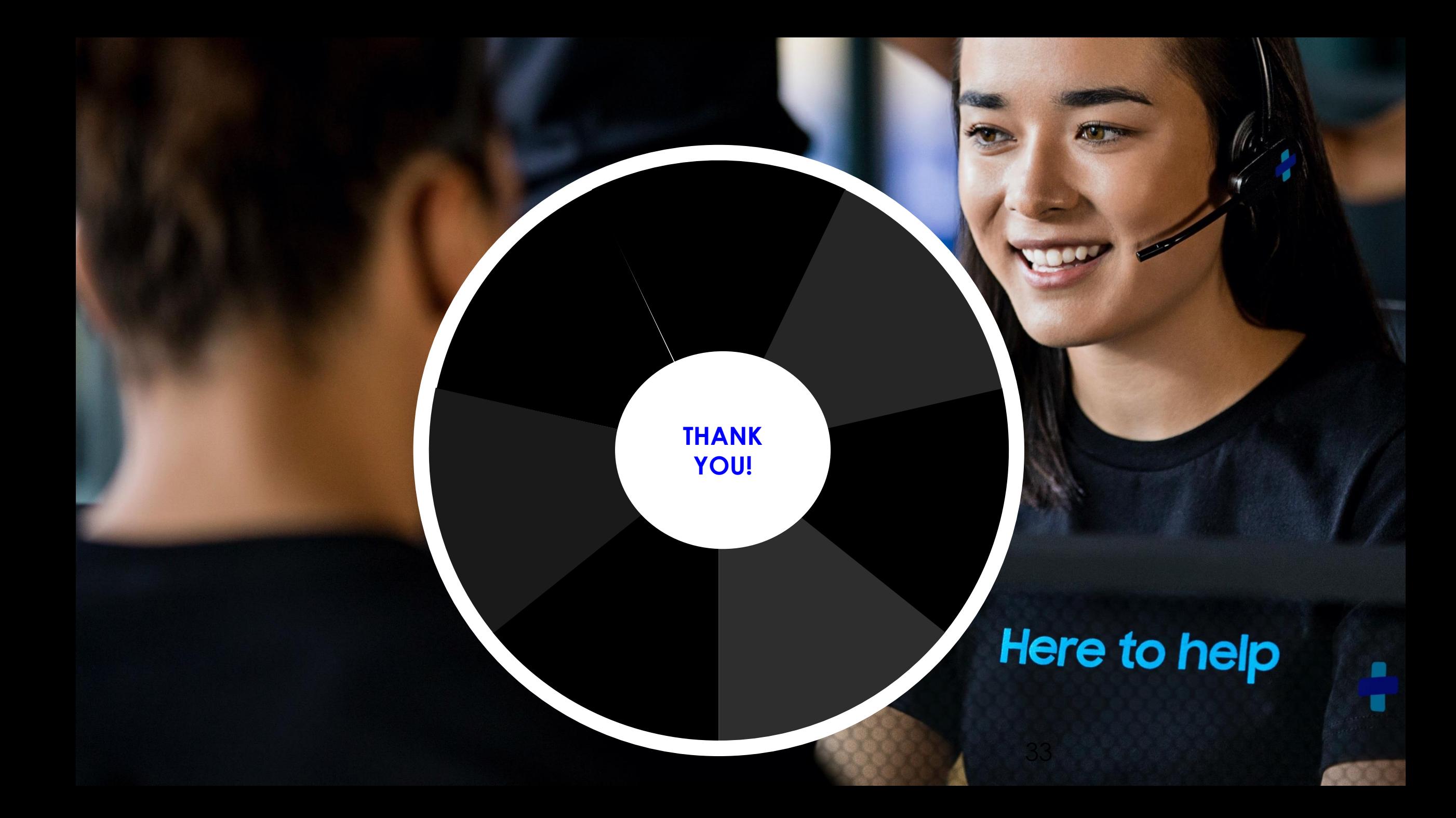